#### **Solution**

### **Eligibility for Delivery Instructions**

In order to use the Delivery Instructions Service, you and your mail piece must first meet the following requirements:

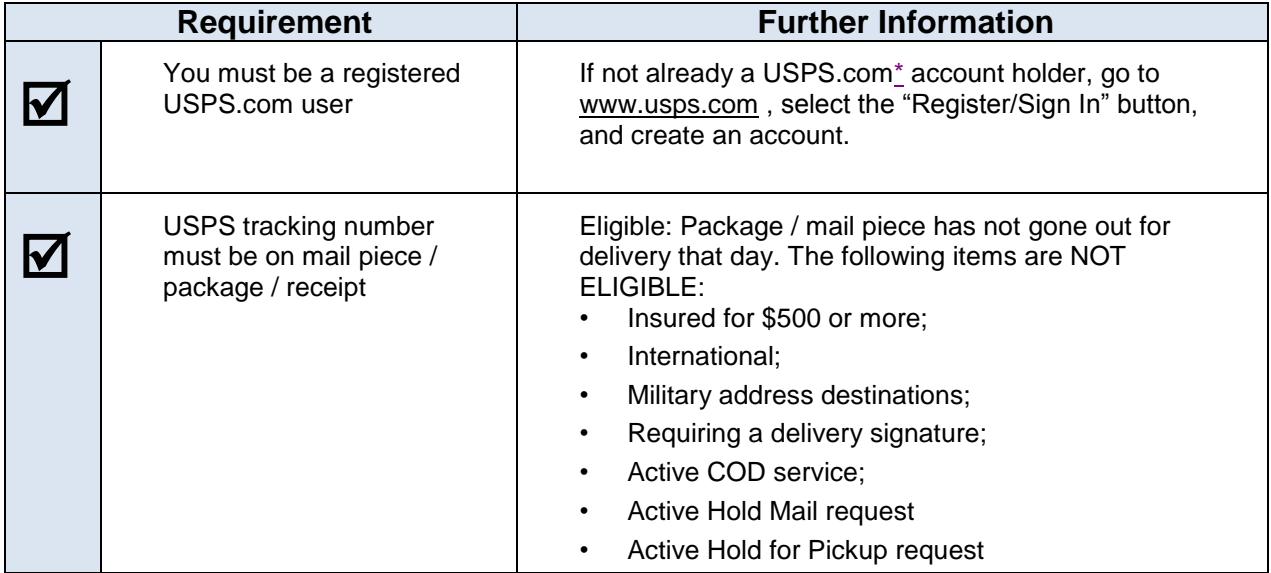

<span id="page-0-0"></span>**\*Note:** To get all the Delivery Instructions options, make sure you sign in to your USPS.com account – NOT your My USPS account.

### **Delivery Instructions and Address Verification**

The following are step-by-step instructions on how to place a Delivery Instructions request. Locate the tracking number on your mail piece or receipt before going online.

#### 1. Navigate to **[www.USPS.com](http://www.usps.com/)**

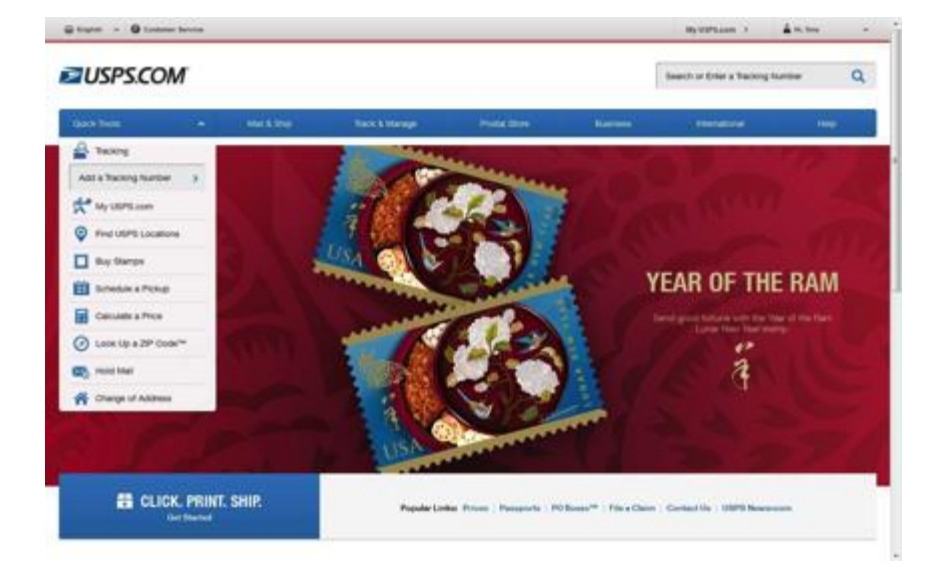

2. Enter your incoming mail piece's tracking number and then select the arrow on the right.

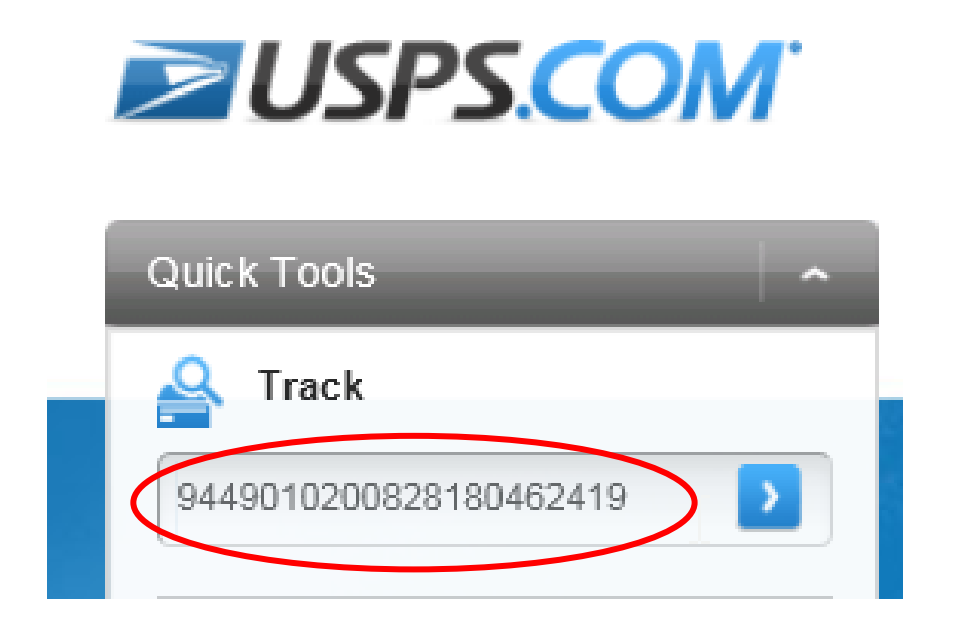

3. Select the "Delivery Instructions" link under "Available Actions". If the mail piece is not eligible for Delivery Instructions, the option **will not** be present.

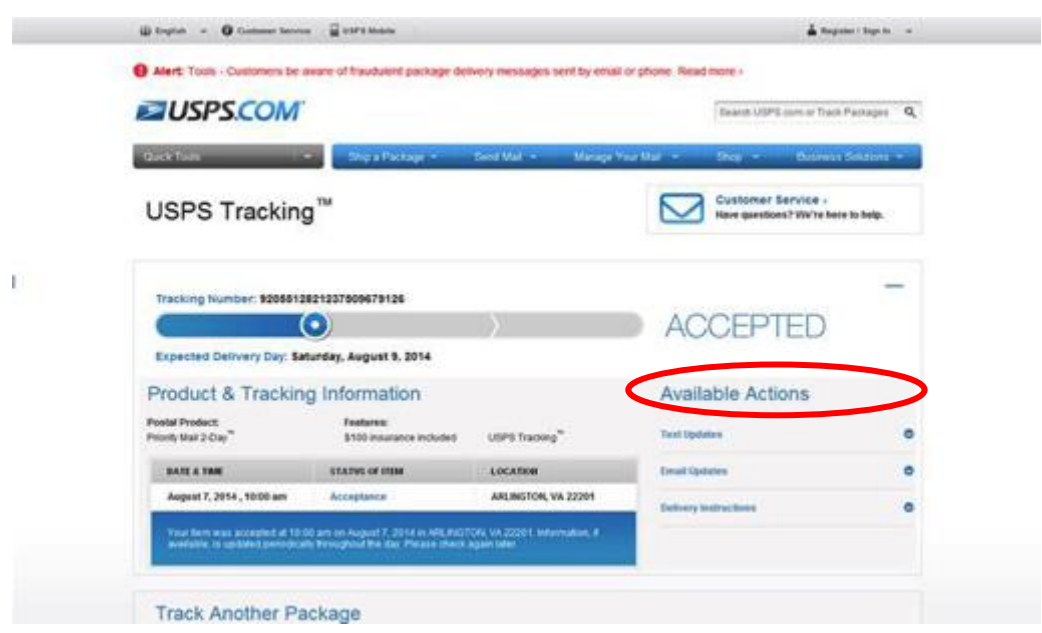

4. If you are already signed in to USPS.com, you can skip Steps 4 and 5.

Otherwise, select the "Sign In" button to enter login credentials. (If you don't have a USPS.com account, this is where the "Register now" link can be clicked to create one.)

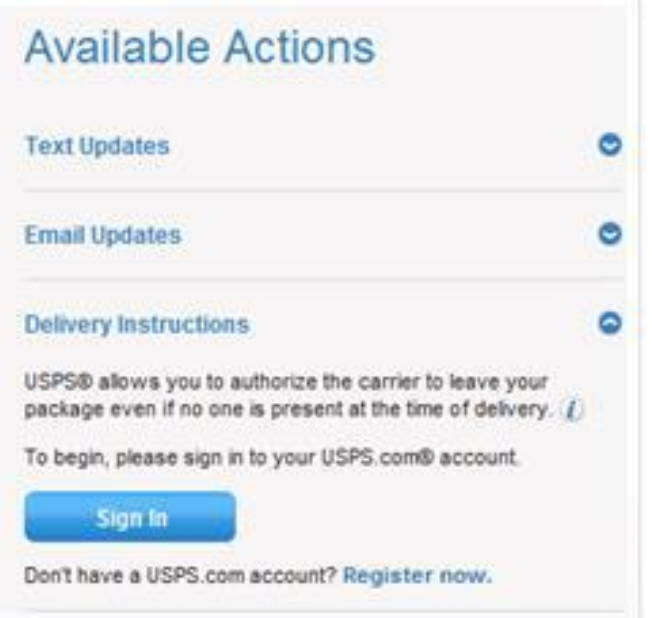

5. Sign in by entering "Username" and "Password" in the boxes provided and select the "Sign In" button to access your account.

On this same screen, the system will again remind you to open a USPS.com. If you don't have an account, click the "Sign Up Now" button and start the account setup process.

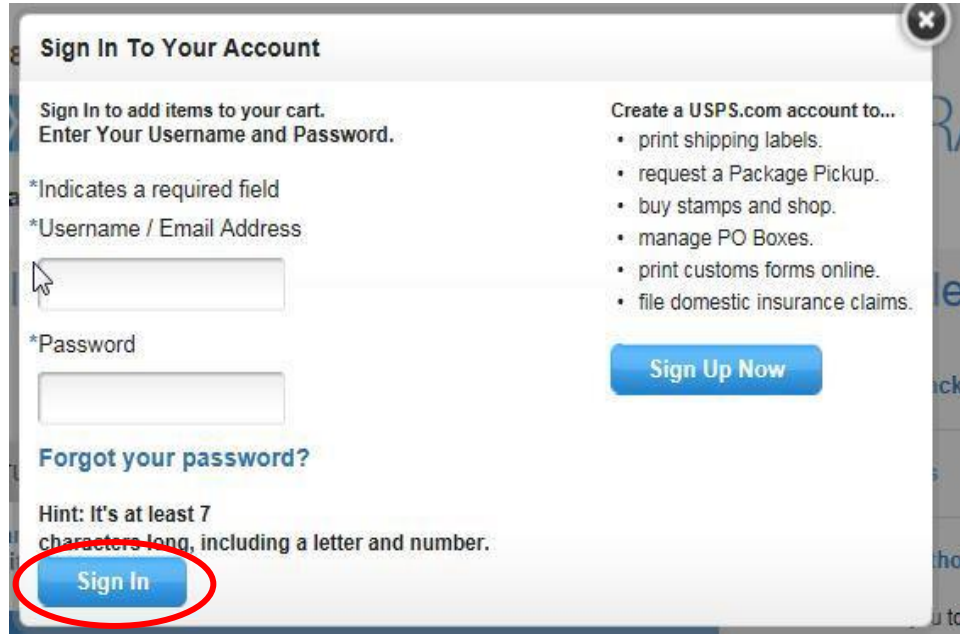

6. Read and agree to the Terms and Conditions, and then select the "Continue" button to begin a Delivery Instructions request.

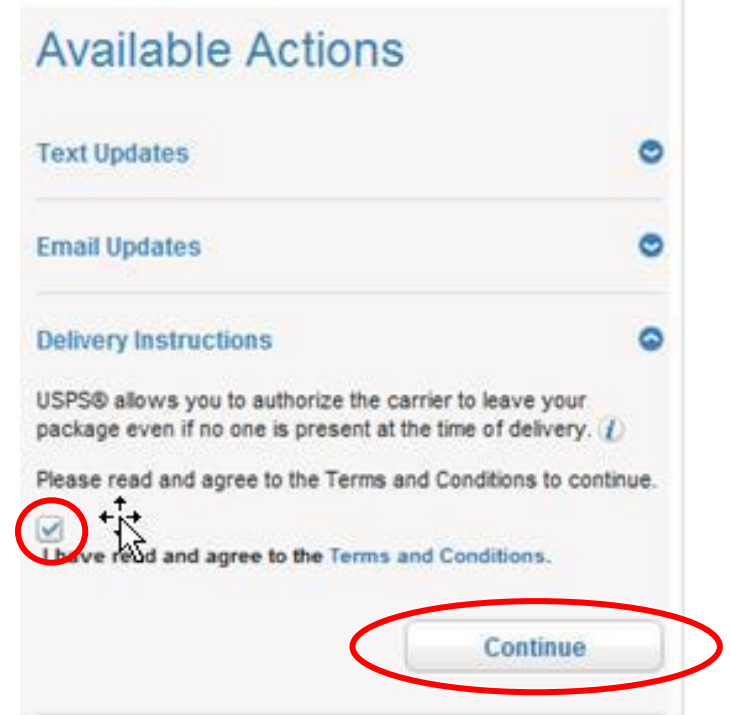

7. Enter the original street address the package was addressed to, and select the "Continue" button.

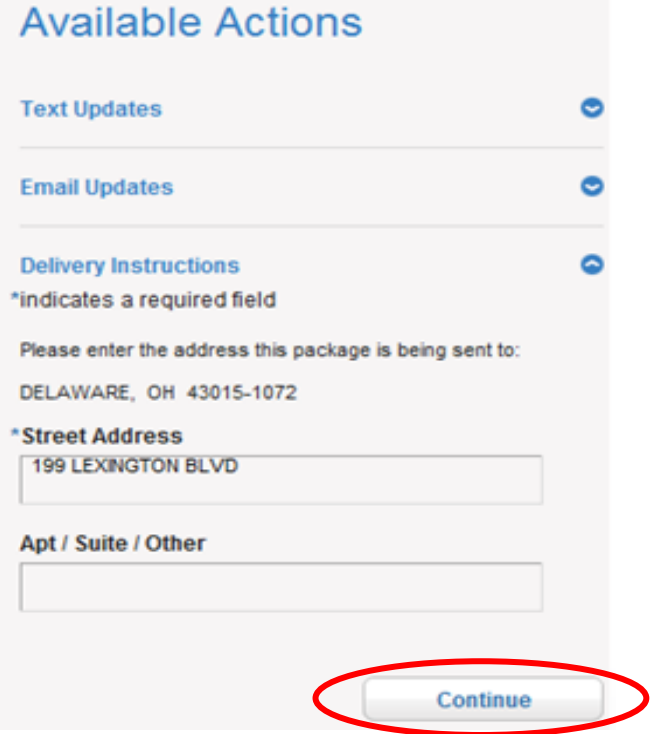

8. The system will notify you if the address has been authorized and can accept Delivery Instructions. Not all addresses can accept Delivery Instructions, just yet.

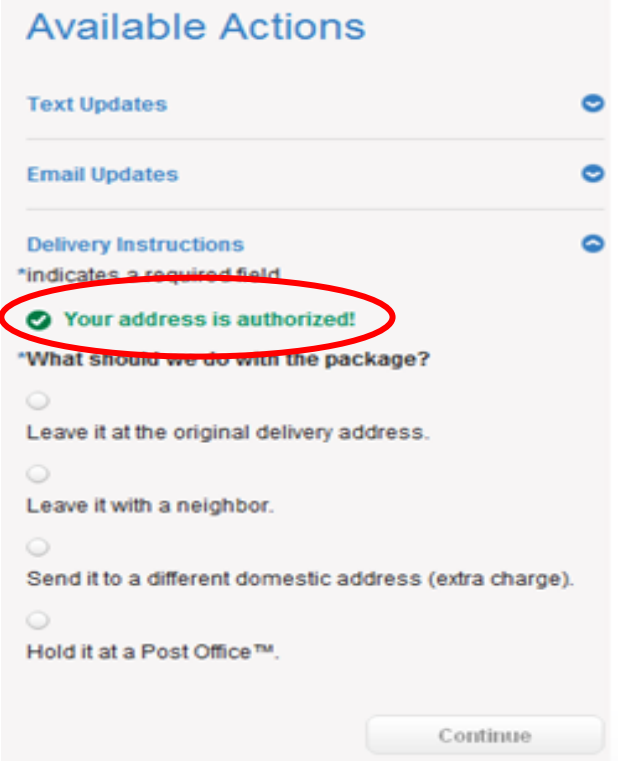

9. If you enter an address / ZIP Code that doesn't match your USPS.com profile, this error message will display.

If you try to redirect a package to a neighbor that is not on your carrier (delivery) route, the error message will display.

If you opt to have your package / mail piece delivered to another domestic address that is also not eligible for Delivery Instructions, the error message will also display.

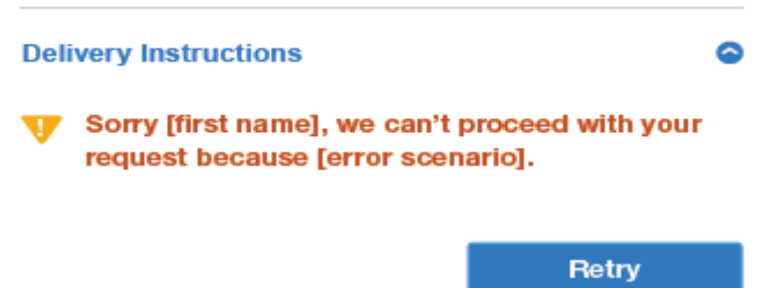

10. Select an option for how the package / mail piece is to be handled. The "Continue" button will become available once a selection is made.

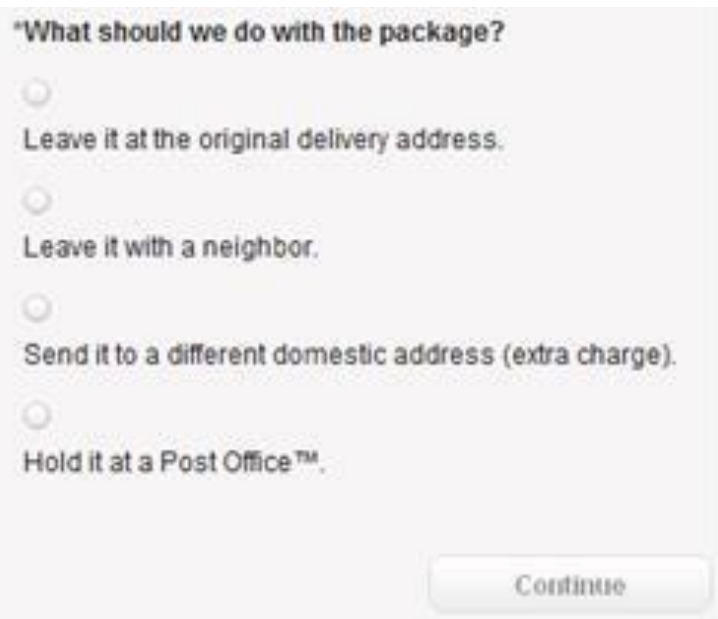

Each of the above options, in addition to upgrading mail service, is further detailed in the next sections.

- ["Leave it at the original delivery address" option](#page-6-0)
- **EXECT:** ["Leave With a Neighbor" option](#page-9-0)
- **"** ["Send to Different Domestic Address" option](#page-11-0)
- ["Hold At a Post Office" option](#page-15-0)
- **[Upgrade Service Type to PME or PM / Add Extra Services](#page-18-0)**

# <span id="page-6-0"></span>**"Leave it at the original delivery address" option**

1. When selecting the "Leave it at the original delivery address" option, you will also need to select a "Where" location from the dropdown menu.

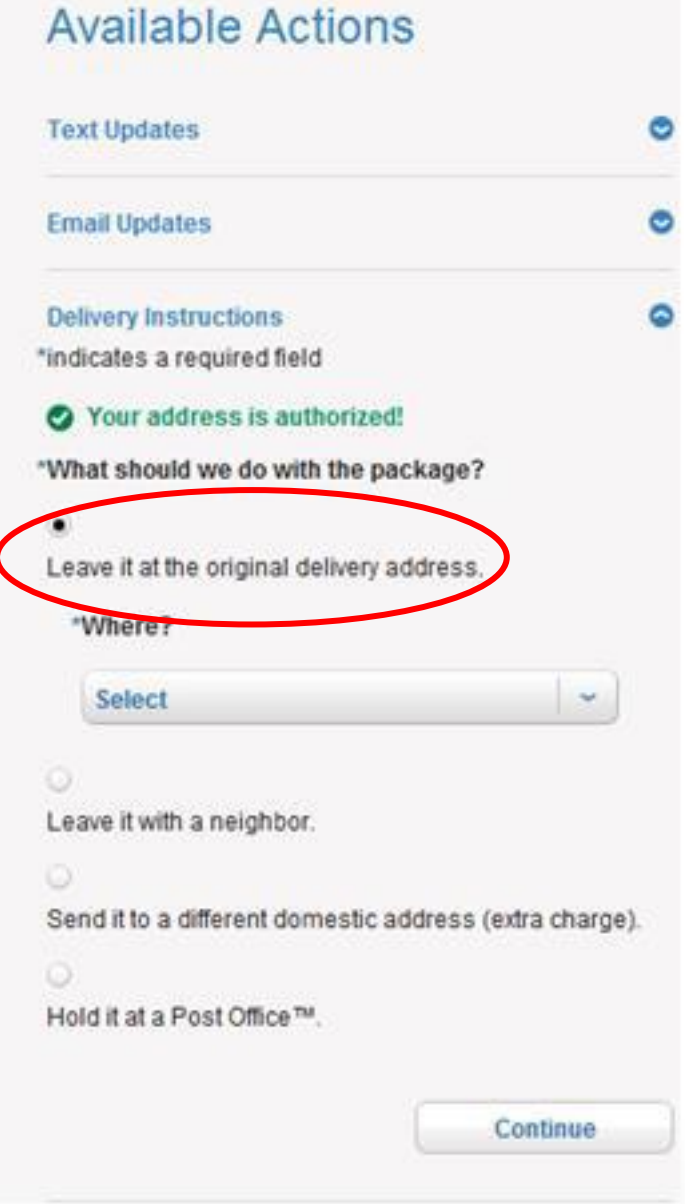

2. After selecting the "Where?" location (several options are available), click the "Continue" button to place the request in the Shopping Cart.

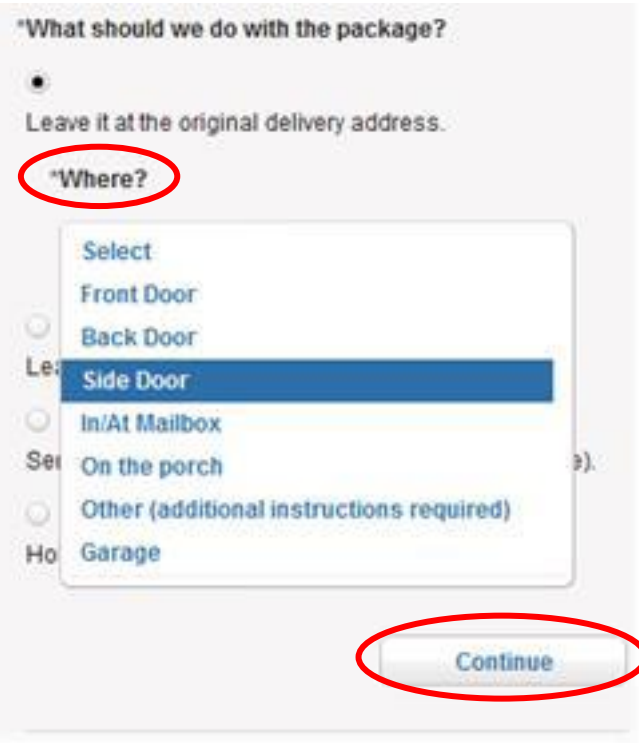

3. Review your Delivery Instructions request, and select the "Place My Order" button to submit the request.

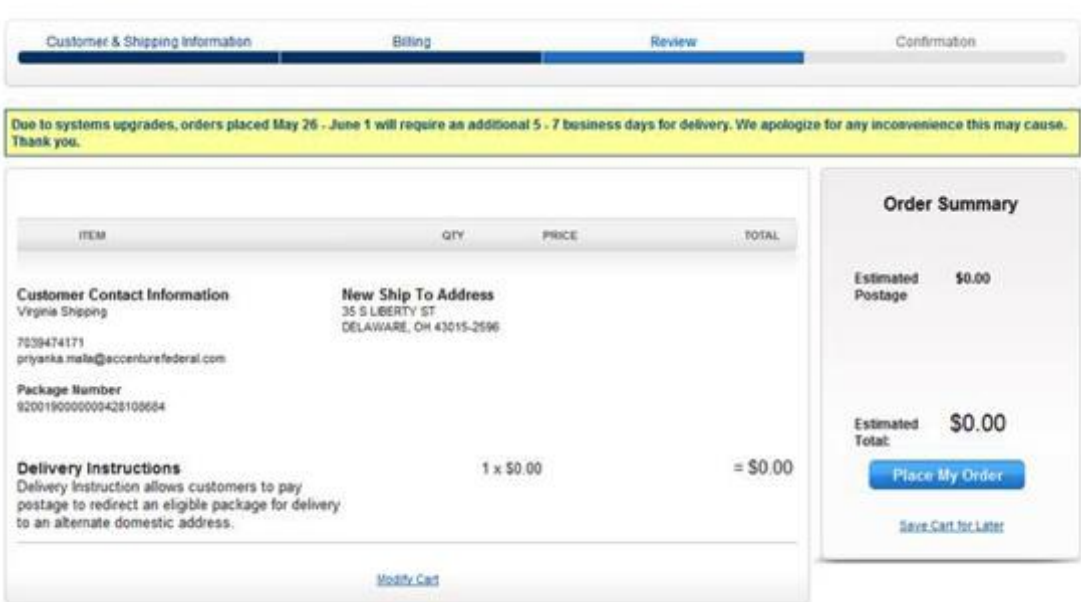

Checkout:

4. The Order Summary will appear to confirm that your request order has been successfully submitted.

Your Order has been Placed!

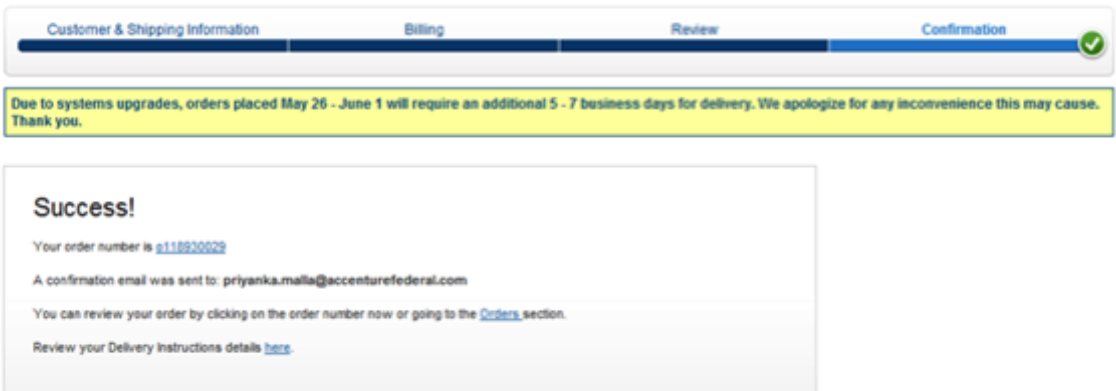

## <span id="page-9-0"></span>**"Leave With a Neighbor" option**

**NOTE**: The "Neighbor" option requires that the neighbor you choose lives in the same ZIP Code and carrier route that you do.

1. When selecting the "Leave it with a neighbor" option, you must provide the street address of the neighbor's home where the package / mail piece will be delivered.

Selecting the "Continue" button places the request in your Shopping Cart.

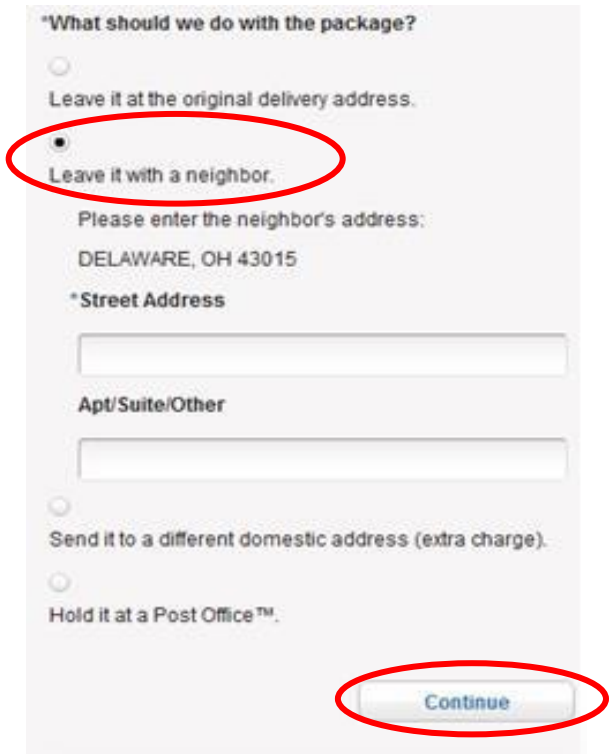

2. Your order will be placed in the Shopping Cart. If everything looks right, click the "Checkout" button.

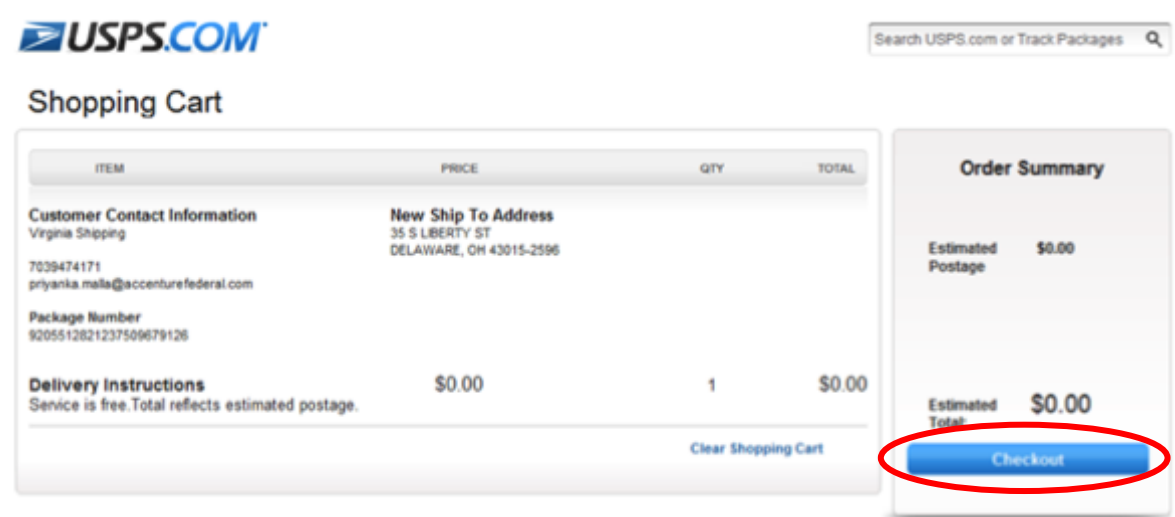

3. Make sure you review the Delivery Instructions request one more time, and select the "Place My Order" button to submit the request order.

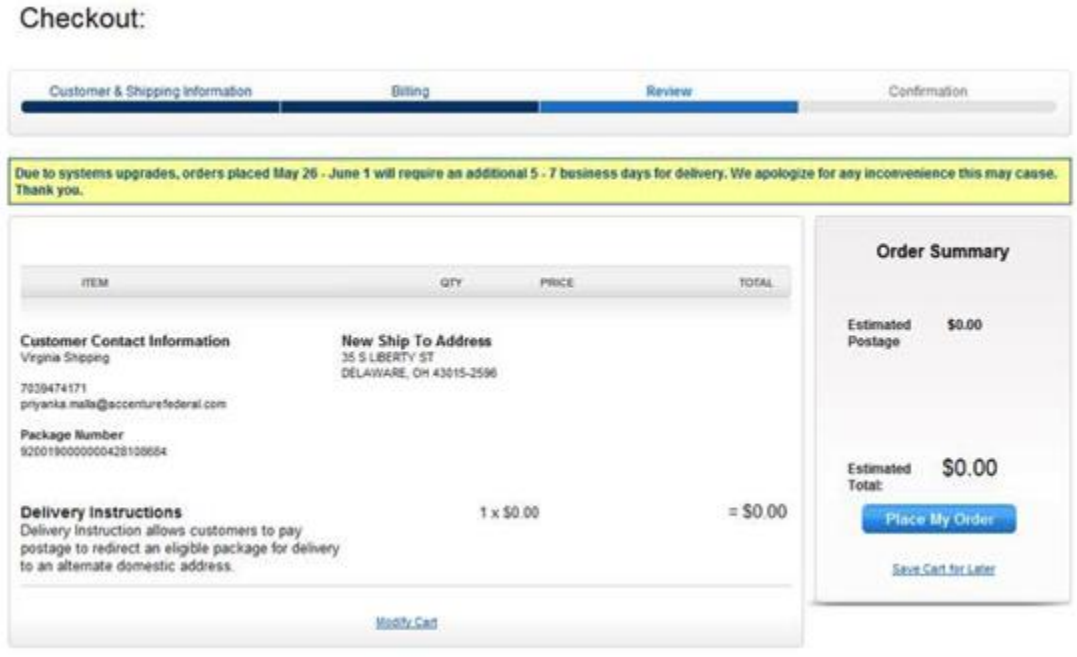

4. Your Order Summary will appear to confirm the request has been successfully submitted.

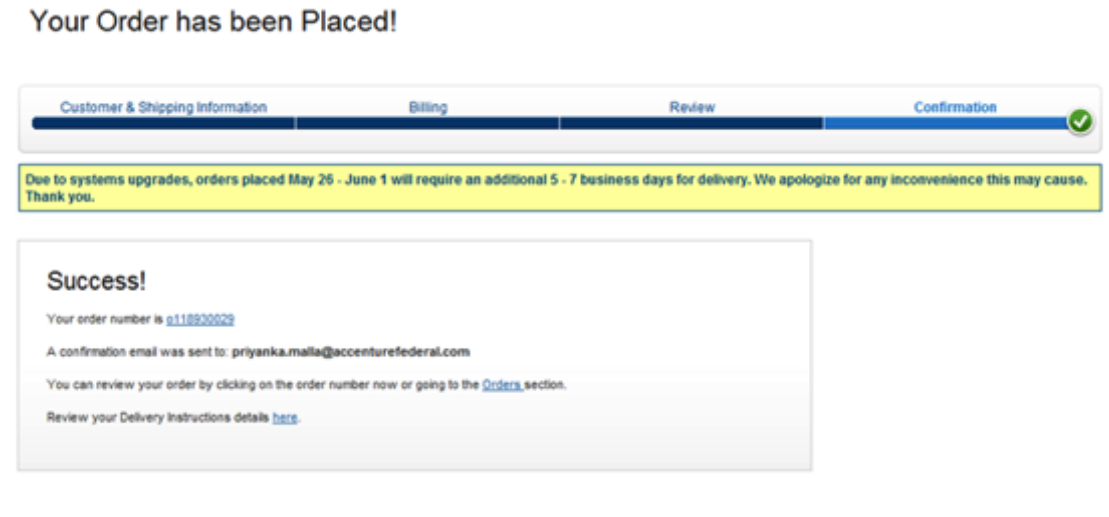

# <span id="page-11-0"></span>**"Send to Different Domestic Address" option**

1. When selecting the "Send it to a different domestic address" option, you should provide the alternate domestic address where the package is to be delivered.

**NOTE**: This option carries an additional postage cost in order to ship to an alternate domestic location.

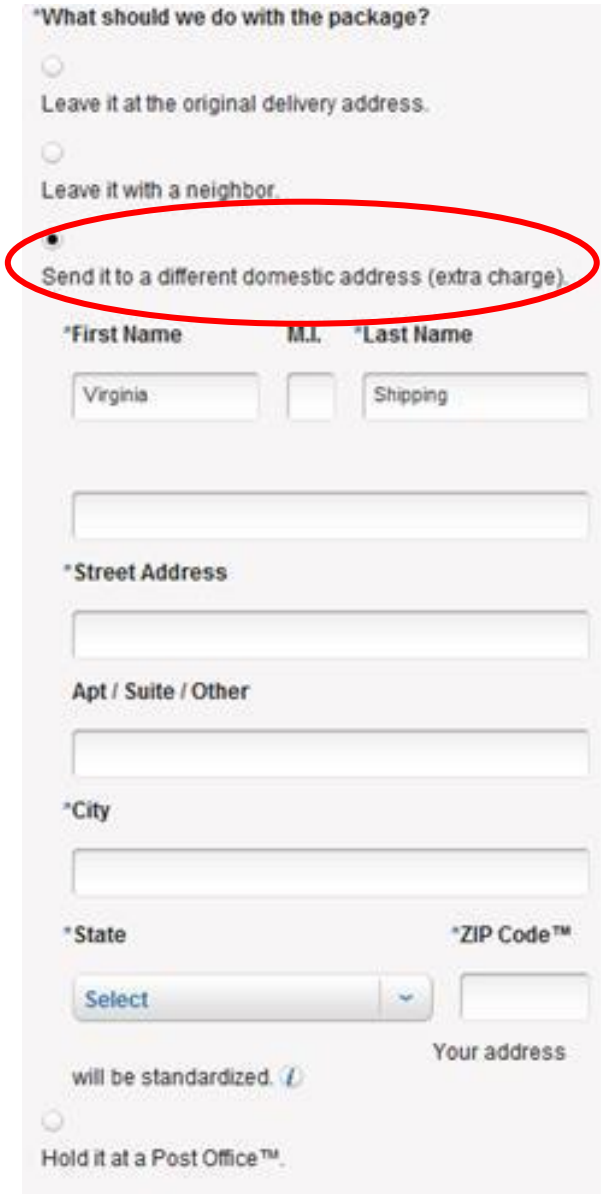

If the address is not eligible, the system will advise with an error message.

2. You should verify that the new address is correct. If so, select the "Add to Cart" button. If not, they will select the "Change Options" button.

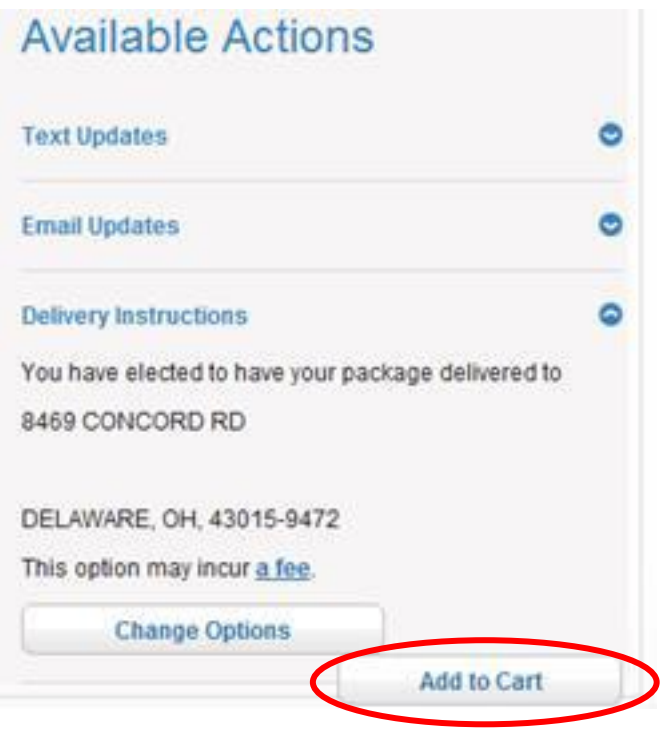

3. Your order will be placed in the Shopping Cart. Click the "Checkout" button to proceed to Billing Information.

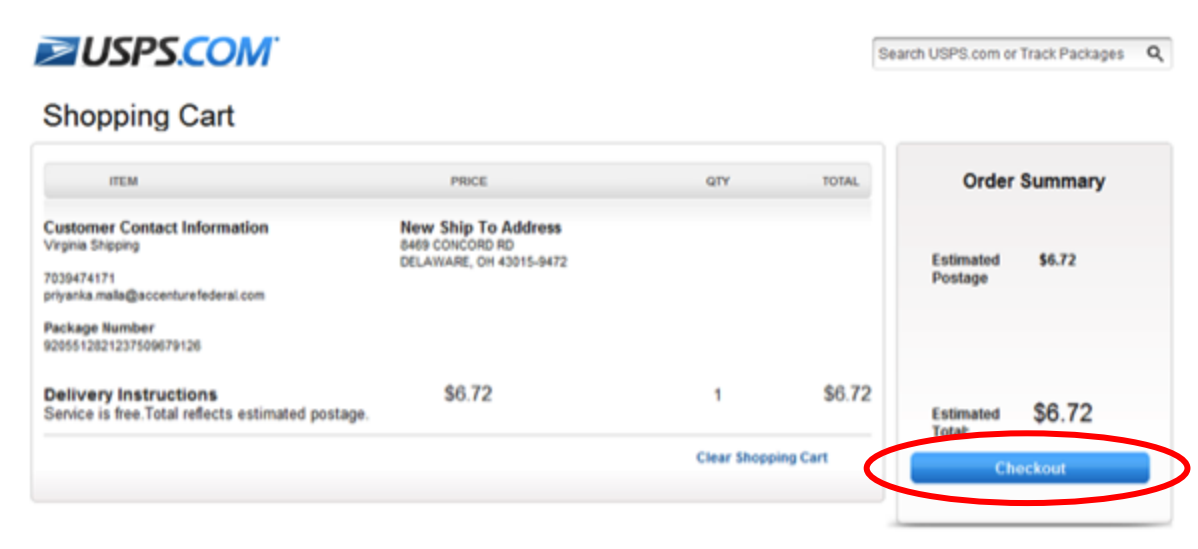

4. Check the authorization box to allow the USPS to charge your credit card for the transaction. After providing your billing information, select the "Continue" button.

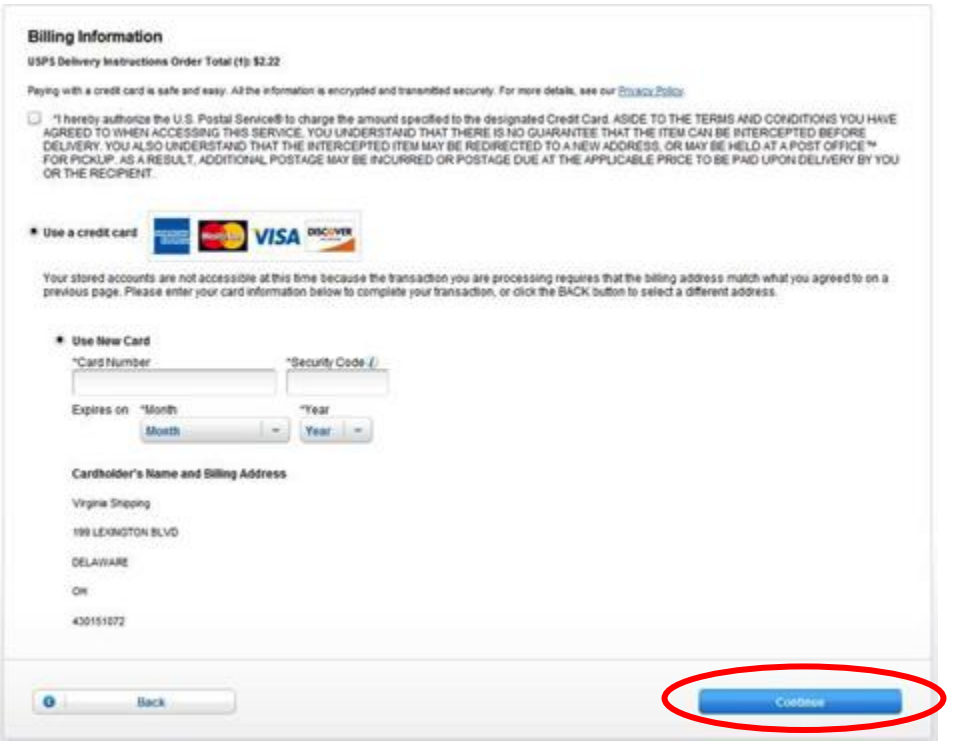

5. You should review the Delivery Instructions request, and select the "Place My Order" button to submit the request.

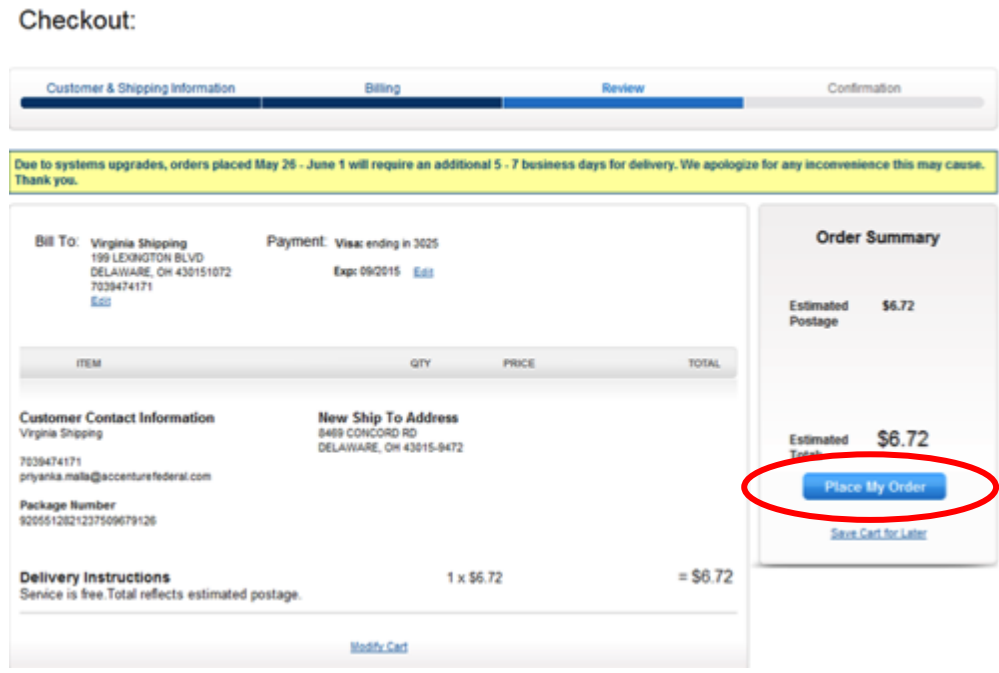

6. An Order Summary will appear to confirm that your request has been successfully submitted.

Your Order has been Placed!

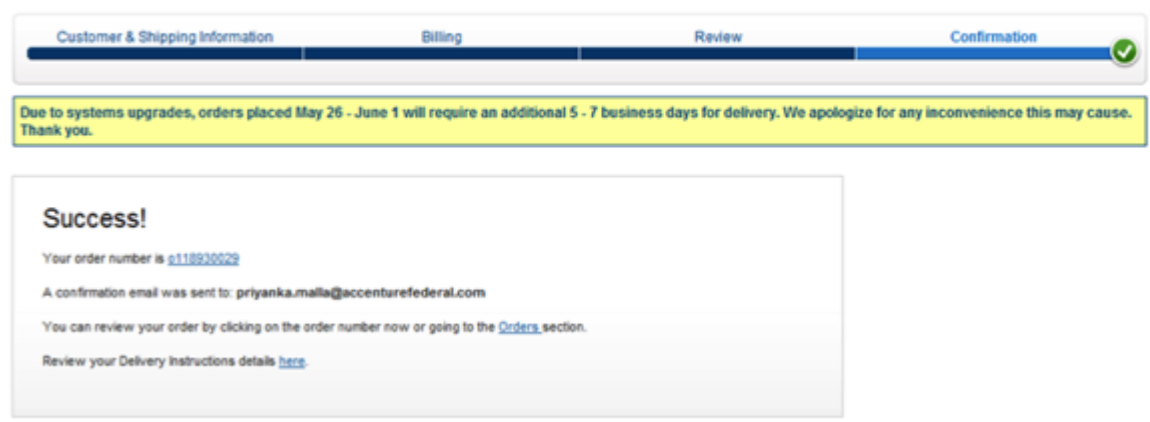

### <span id="page-15-0"></span>**"Hold At a Post Office" option**

1. If you select the "Hold it at a Post Office" option, you must enter the ZIP Code of the Post Office where you would like your package / mail piece to be held, and then select "Search".

**NOTE**: When you choose a ZIP Code / Post Office other than your own, there will be an additional cost for the delivery. If you choose your own ZIP Code / Post Office, there is no fee.

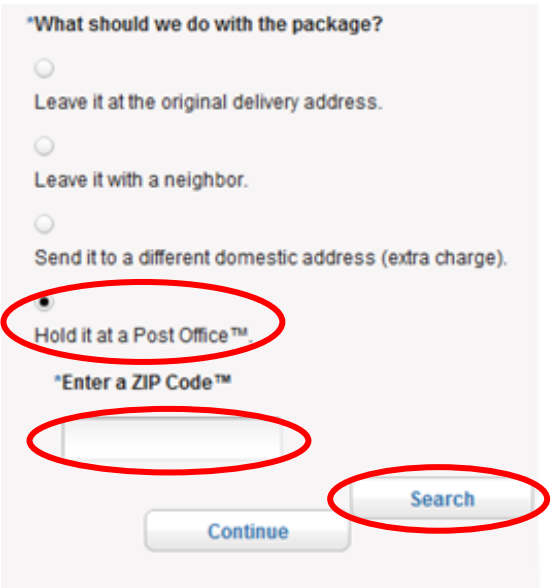

2. Select the Post Office via the list provided for the ZIP Code entered. Selecting the "Continue" button confirms your selection.

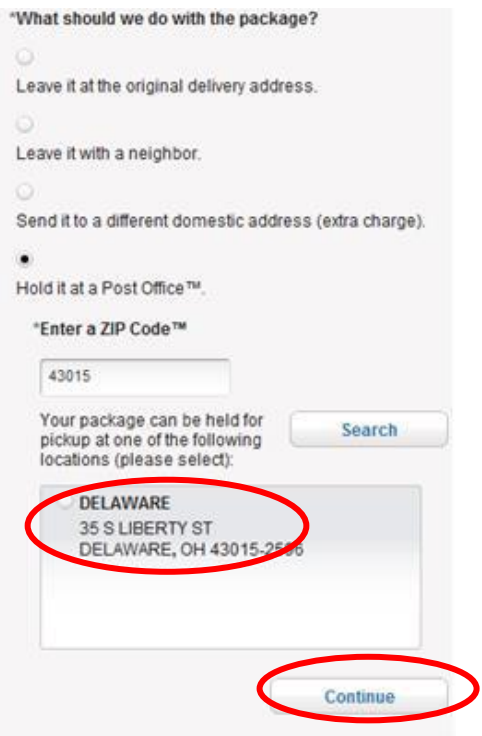

3. Select the "Add to Cart" button to submit your request.

**NOTE**: In this example, there is a fee, because a different ZIP Code was entered. Remember, if you choose your own ZIP Code, there will be no fee.

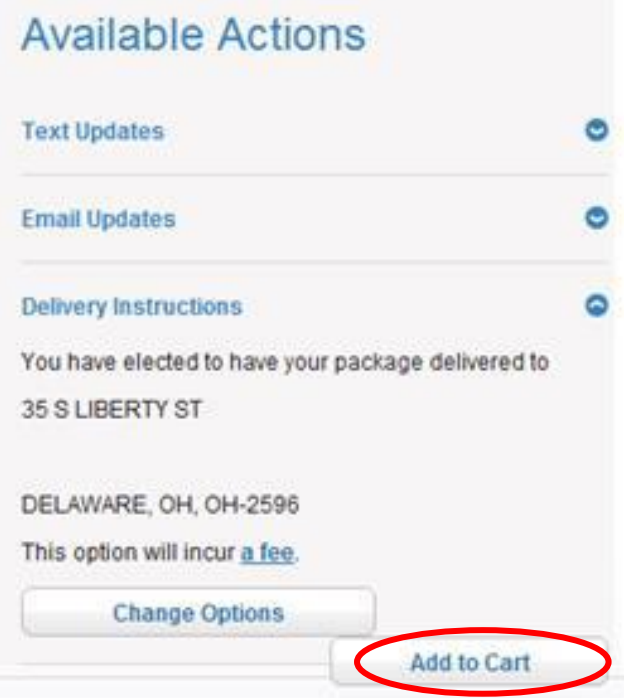

4. You should review the Delivery Instructions request, and select the "Place My Order" button to finalize your request.

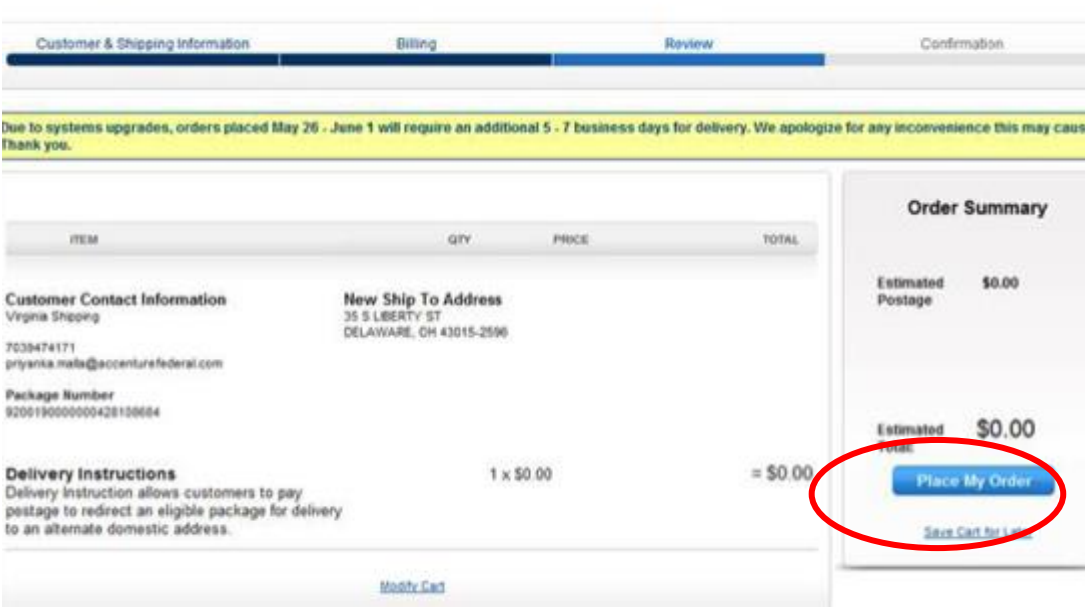

#### Checkout:

5. Your order summary will appear to confirm that your request has been successfully submitted.

Your Order has been Placed!

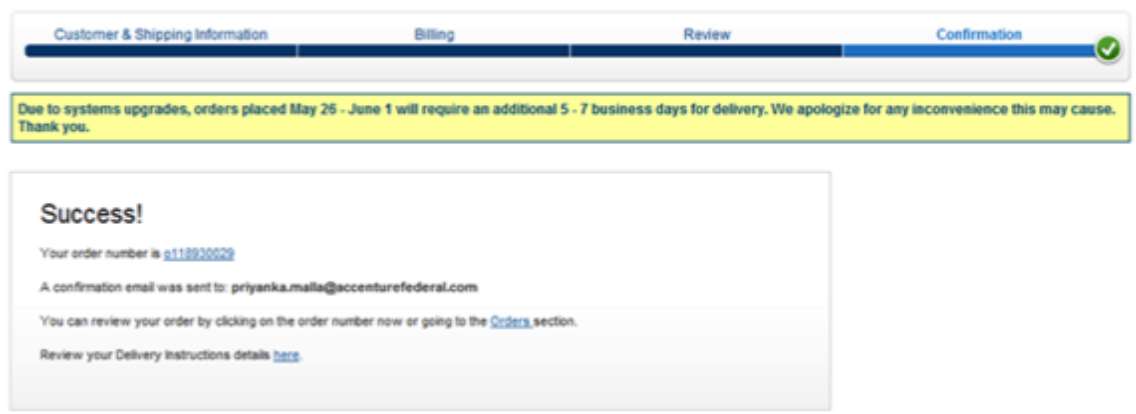

# <span id="page-18-0"></span>**Upgrade Service Type to PME or PM / Add Extra Services**

1. If you want to upgrade your shipment's service type to Priority Mail Express or Priority Mail, a list of service type options will appear after the "Send it to a different domestic address" option has been selected.

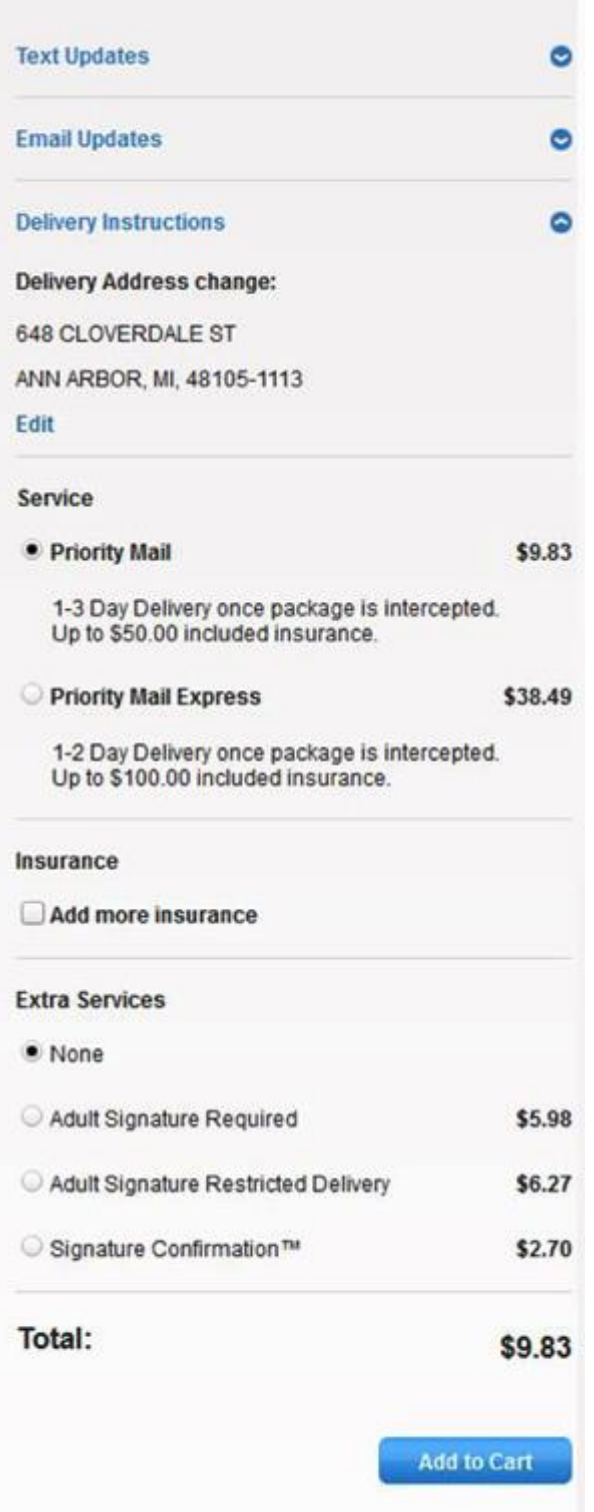

2. Select the Service Type desired from the given list.

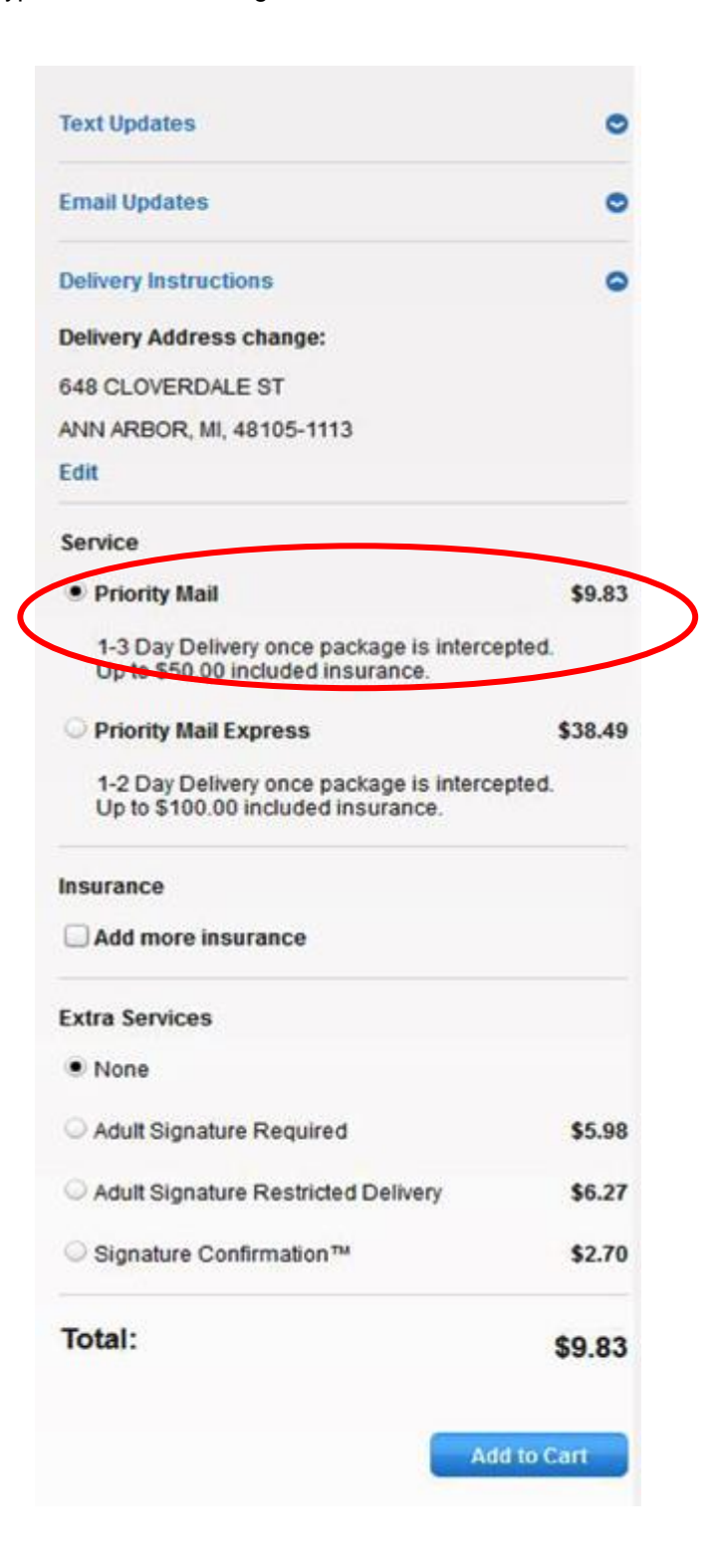

3. If additional Insurance is desired (\$5000.00 maximum), you can select the "Add more Insurance" box. Then, enter the dollar value of your package and click "Calculate Price" to generate the additional insurance fee.

**Remember**: Priority Mail Express already includes \$100.00 insurance and Priority Mail includes \$50.00 insurance.

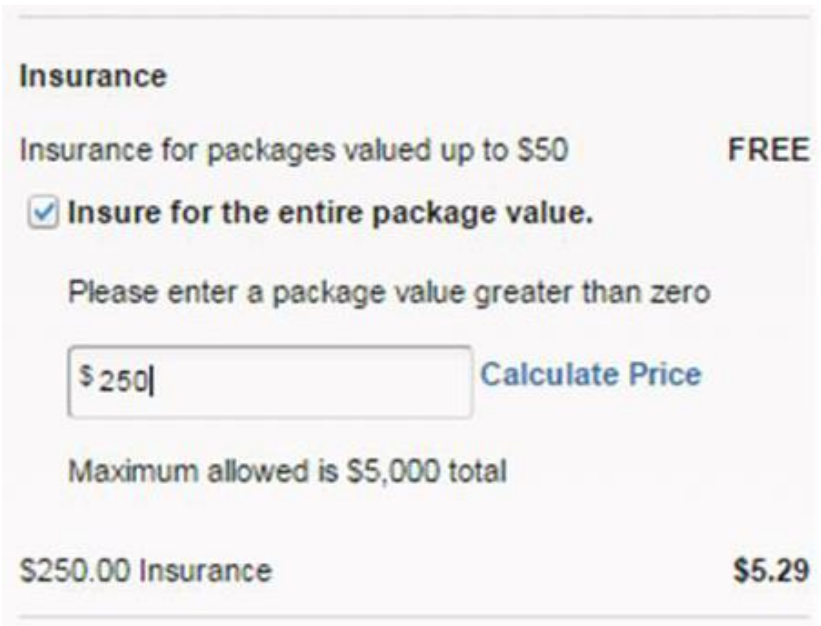

4. If you selected 'Priority Mail' or 'Priority Mail Express' as the service type, then the Extra Services options will be displayed. If you want to add an Extra Service, make a selection from the list.

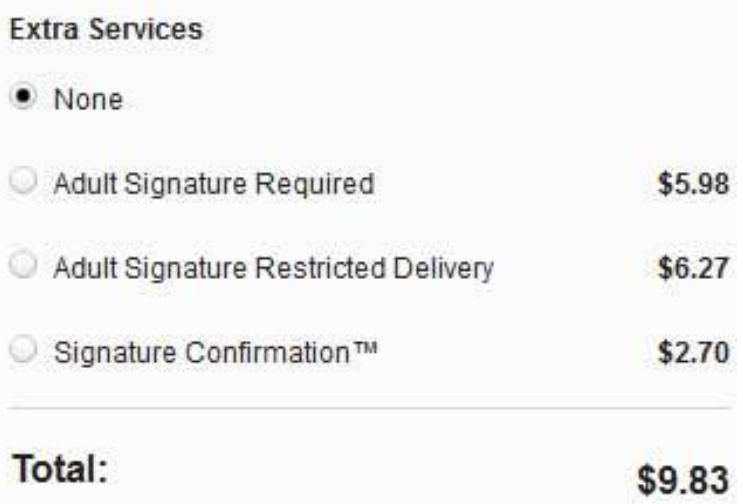

5. As you add Insurance or Extra Services, the total cost will be dynamically updated.

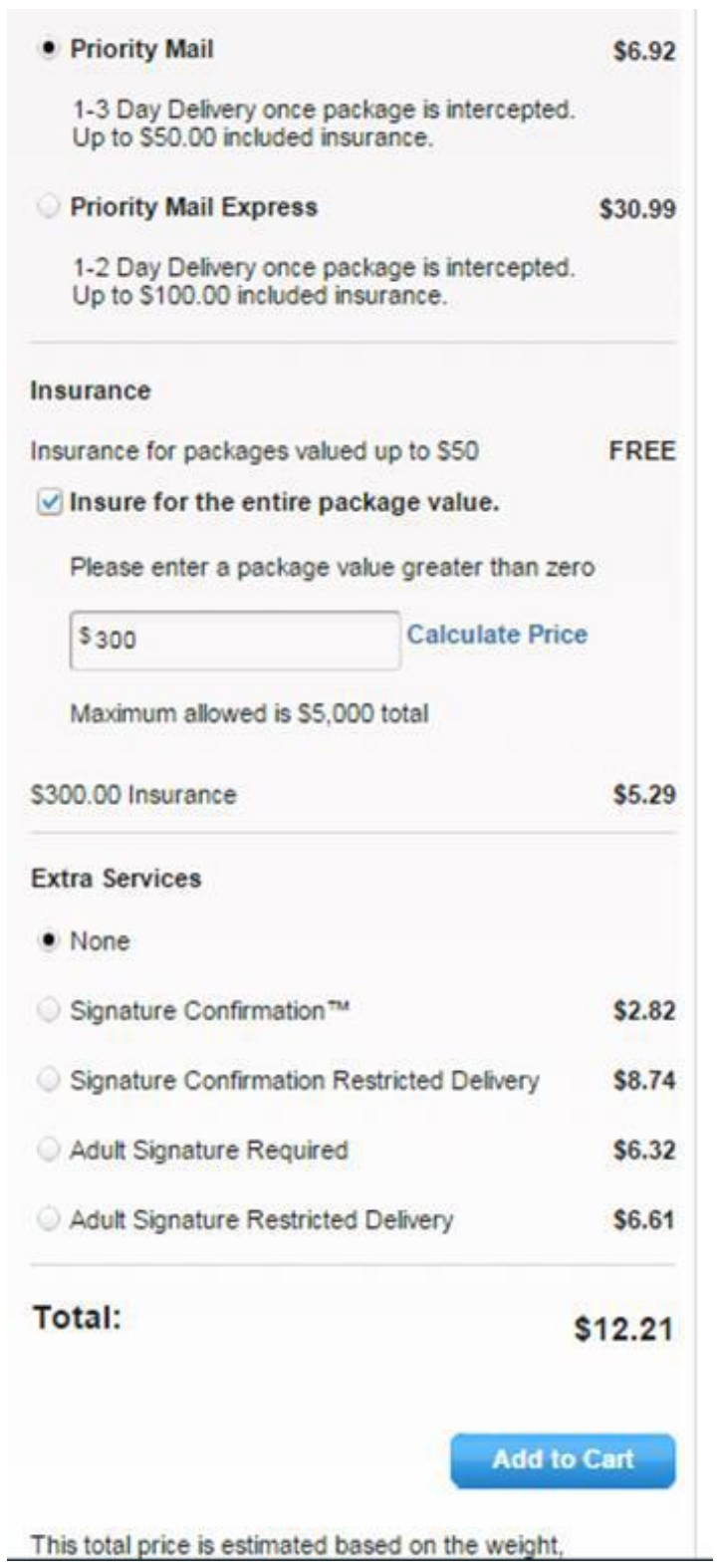

6. If there are no errors, selecting "Add to Cart" will take you to your shopping cart where you can pay for your modifications. Selecting the "Checkout" button takes you to the Billing Information page.

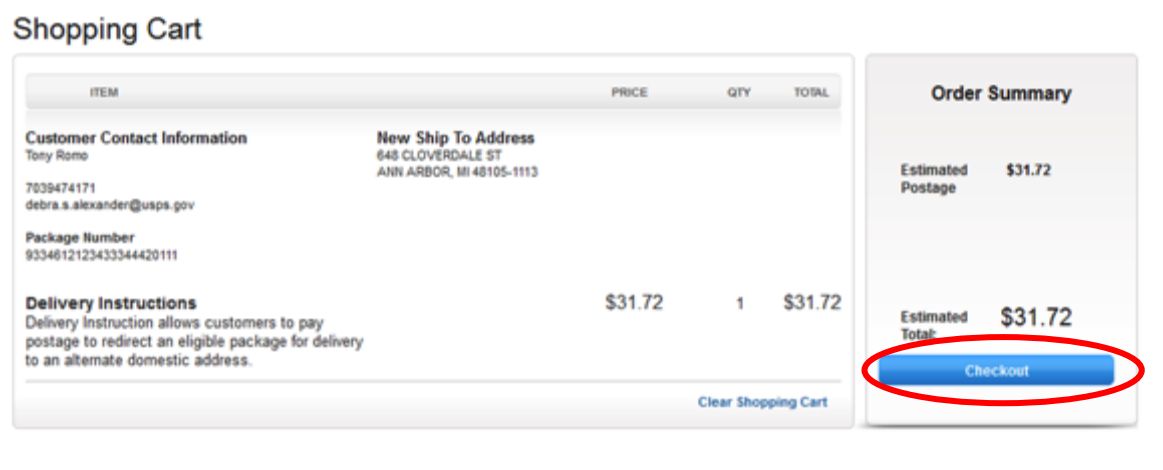

7. Make sure you check the authorization box to allow the USPS to charge your credit card for the transaction. Next, provide your billing information and select the "Continue" button.

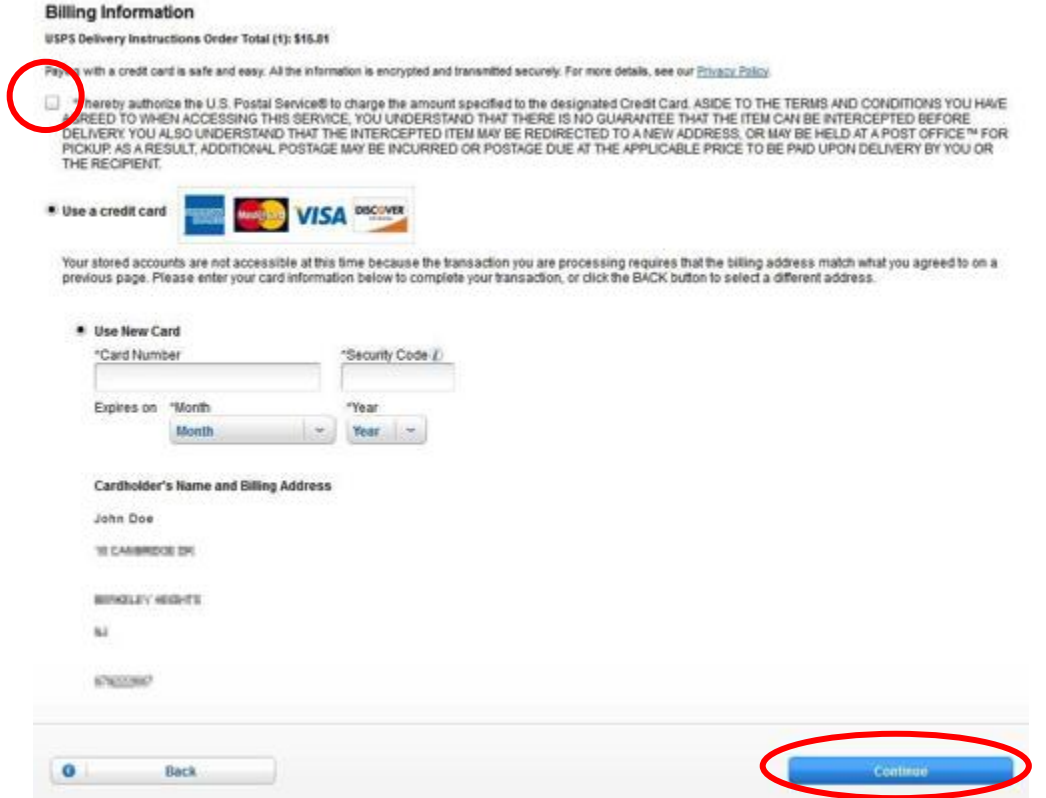

8. Review the Delivery Instructions request, and select the "Place My Order" button to submit your request order.

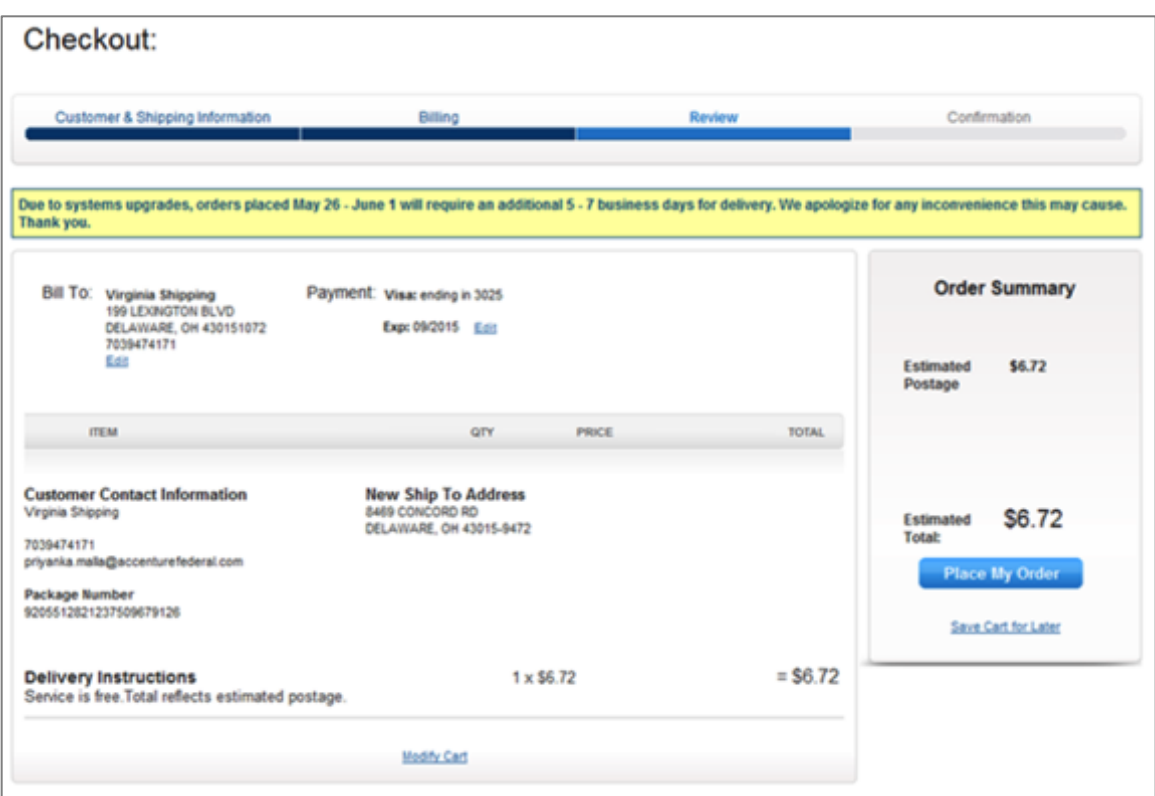

9. The Order Summary will appear to confirm the request order has been successfully submitted.

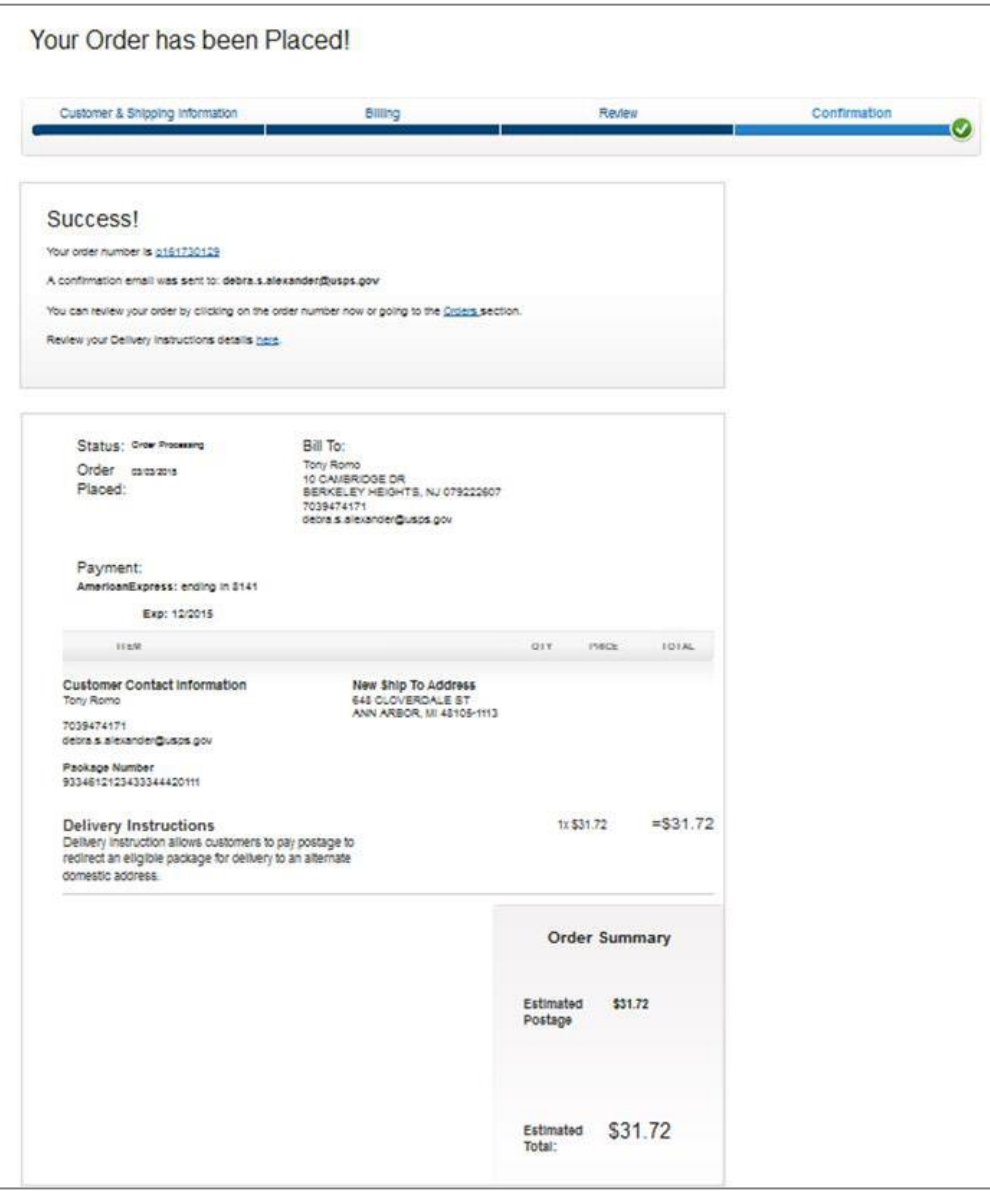